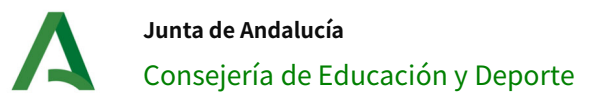

# Manual para la gestión de libros

Fecha de Última Actualización: 07/04/2022

Versión: v01

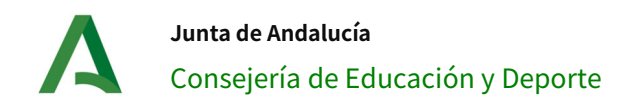

### Espacios Virtuales de Aprendizaje

#### Hoja de Control del Documento

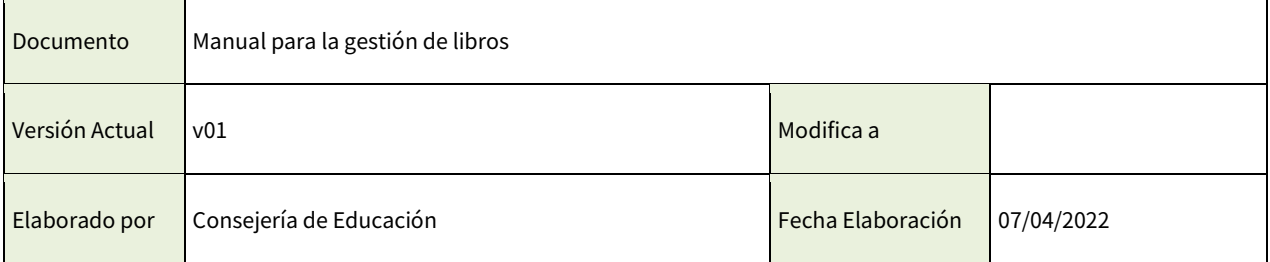

#### Control de Modificaciones

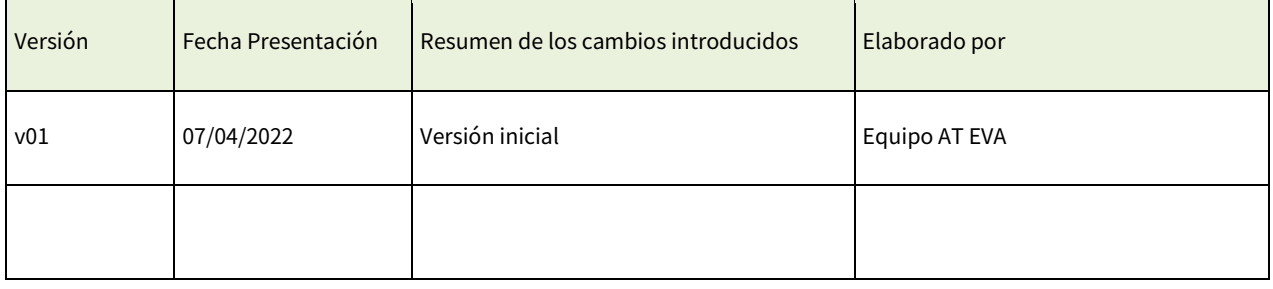

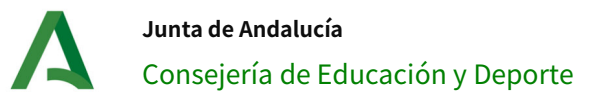

#### ÍNDICE

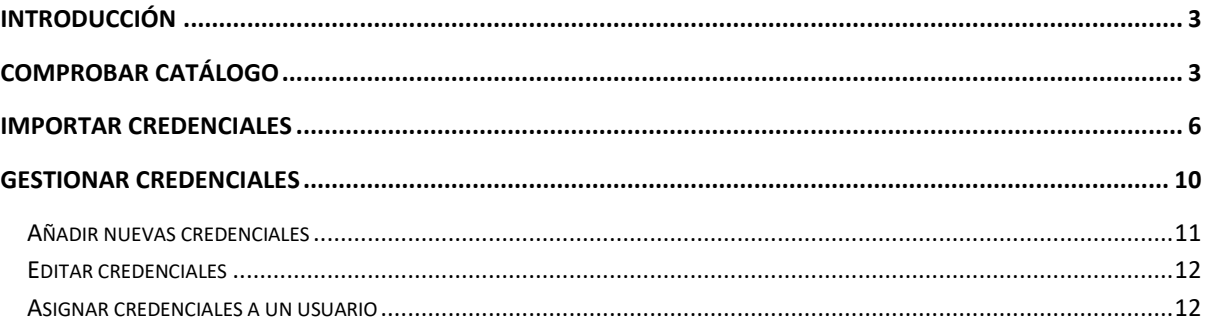

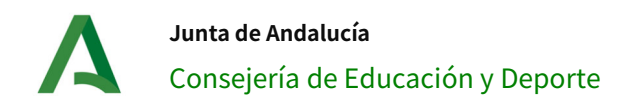

### **Introducción**

Este documento muestra a los usuarios el funcionamiento del bloque "Gestión de Libros Digitales" integrado en la plataforma Moodle del Proyecto EVA (Espacios Virtuales de Aprendizaje).

Únicamente el equipo directivo del centro y aquellos docentes que hayan sido añadidos como gestores dentro de la categoría del centro pueden verlo. Para ello tienen que añadir el bloque al área personal previamente.

La gestión de libros digitales permite que los gestores del centro puedan actualizar el catálogo de los libros de las editoriales, importar y gestionar credenciales.

> Gestión de Libros **Digitales**

Comprobar catálogo Importar credenciales **Gestionar credenciales** 

En los siguientes apartados se detalla el funcionamiento de cada una de las opciones del bloque.

## **Comprobar catálogo**

En la plataforma *Moodle centros* se sincroniza el catálogo de libros de las editoriales una vez a la semana, por lo que es posible que haya títulos que aún no se encuentren disponibles hasta que no se actualice la sincronización.

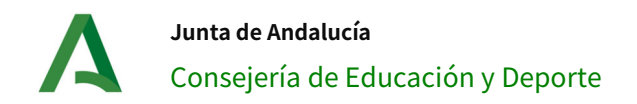

Desde el bloque "Gestión de Libros Digitales" los gestores del centro pueden sincronizar los catálogos de las editoriales de su centro, para ello deben de pulsar en la opción "Comprobar catálogo".

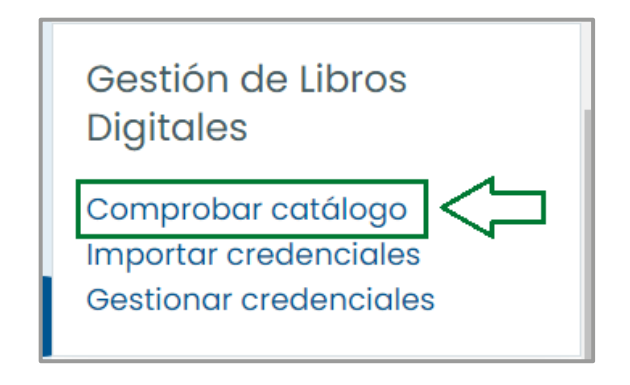

Una vez en esta pantalla, se muestra un listado de las editoriales que puede gestionar el usuario. Al seleccionar una editorial (1) se obtiene los libros disponibles en ese momento junto con la opción "Actualizar editorial" (2)

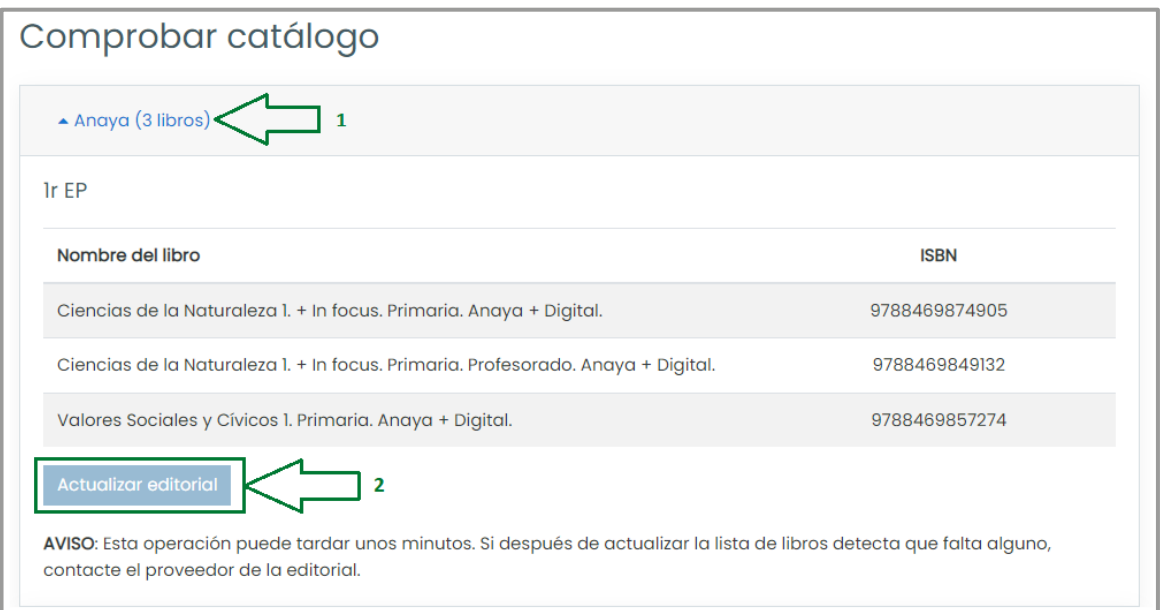

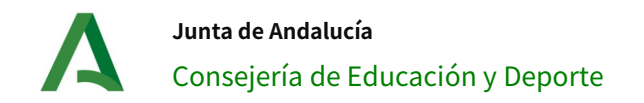

Tras pulsar "Actualizar editorial" (2) comienza la sincronización del catálogo. Una vez terminada con éxito le aparecerá un mensaje como el siguiente:

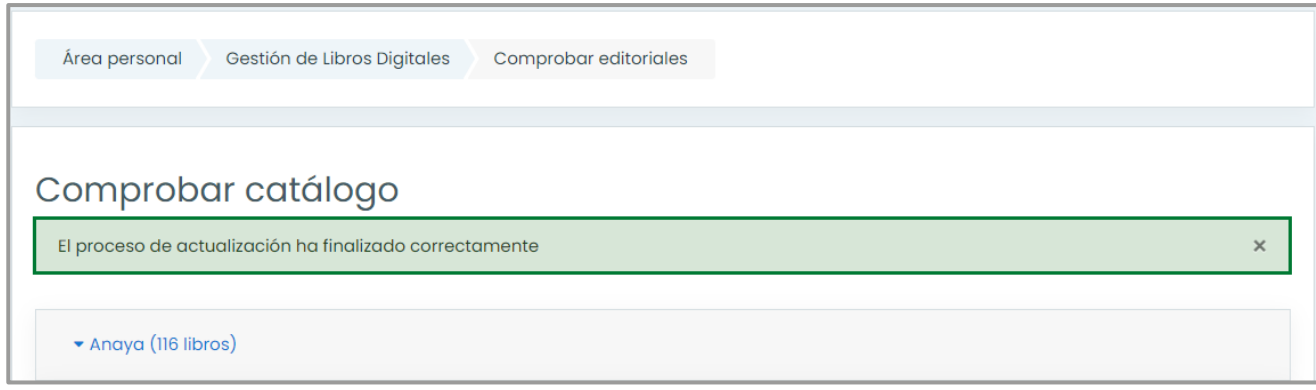

Nota: si una vez sincronizada la editorial siguen faltando títulos, se debe a que la editorial no los ha incorporado aún al catálogo del centro.

### **Importar credenciales**

Tanto el profesorado como el alumnado puede añadir sus credenciales, una a una, desde el bloque "Mis libros". Con esta nueva opción, los gestores pueden realizar el proceso de importación de credenciales utilizando un fichero csv, este debe de estar compuesto por los siguientes campos:

- *isbn:* identificador del libro.
- credencial: clave del usuario facilitada por la editorial para acceder al libro.
- username (usuario idea) o userid (id de usuario): se debe de utilizar uno u otro, siendo recomendable usar el primero.
- centro: código del centro al que pertenece el usuario

Nota: dentro del formulario para la importación de credenciales existe un fichero descargable a modo de ejemplo<sup>2</sup>

Para llevar a cabo el proceso de importación se debe pulsar la opción "Importar credenciales". Una vez dentro se muestra un formulario con:

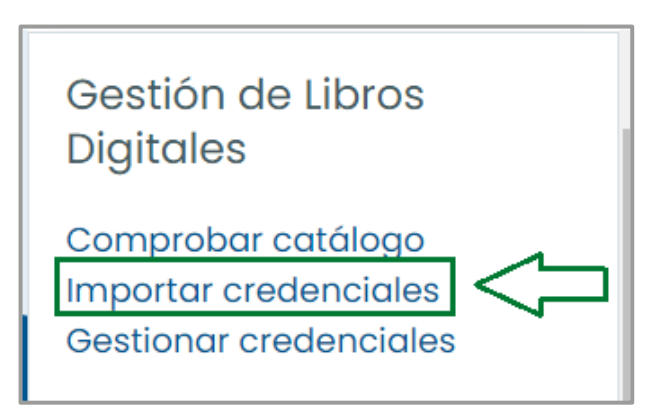

- 1. Información con los campos que debe de incluir el fichero.
- 2. Un fichero csv de muestra.

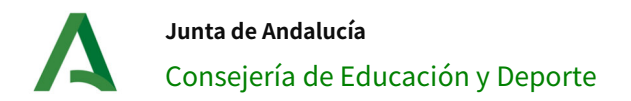

- 3. Un área para seleccionar o arrastrar el fichero.
- 4. Un desplegable para elegir el tipo de delimitador del fichero que se va a subir.
- 5. Un desplegable con los diferentes tipos de codificación del fichero.

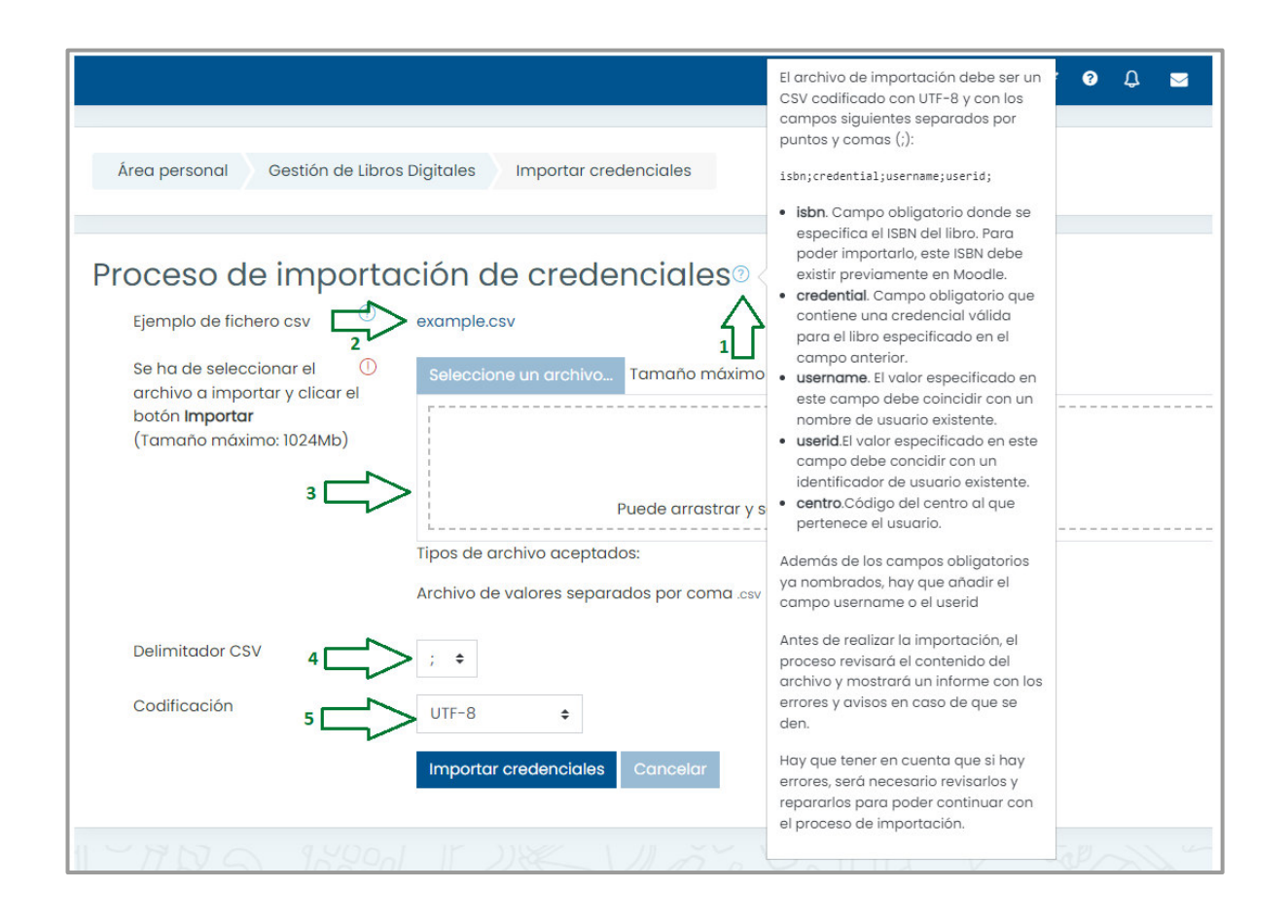

Una vez cargado el fichero, pulse "Importar credenciales" y se mostrará a continuación una previsualización de las credenciales.

En el caso de la existencia de errores, se mostrarán en la pantalla de previsualización, mostrando la columna con el error y una descripción. Si el error no se subsana, no le permitirá continuar con el proceso de importación.

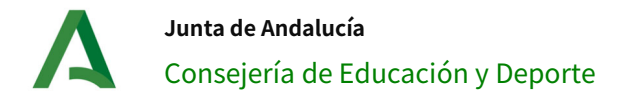

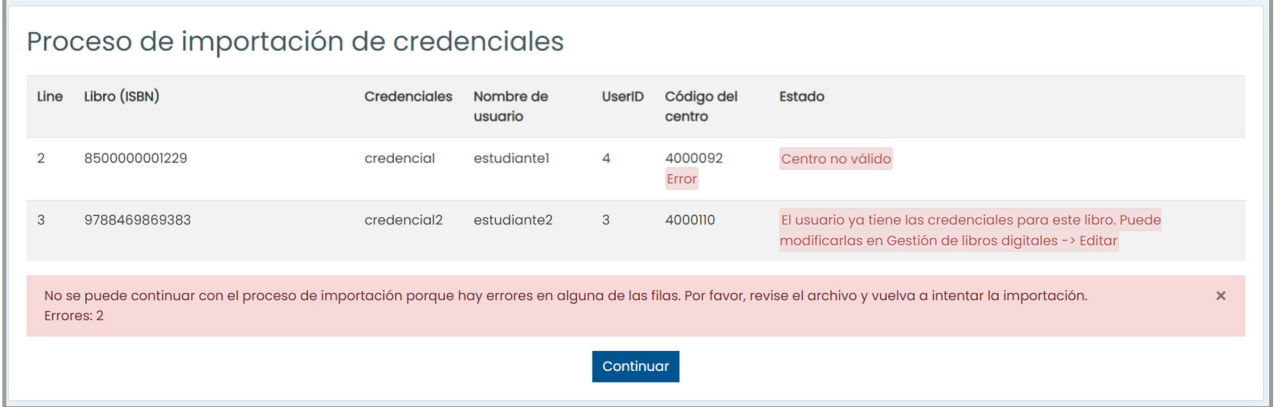

A continuación, se detallan los posibles errores:

- Centro no válido: el usuario no es gestor del centro.
- UserID con formato no válido: el id del usuario no es un número.
- *No existe ninguna editorial configurada para el centro indicado:* el código del centro no es correcto o todavía no se ha configurado ninguna editorial para ese centro.
- Libro desconocido: no existe ningún libro con el ISBN indicado para el centro proporcionado.
- Usuario X desconocido. El usuario no existe o no pertenece al centro: no existe ningún usuario que pertenezca al centro proporcionado con ese nombre de usuario o id.
- Nombre de usuario vacío: no se ha proporcionado el nombre de usuario en ese registro.
- El usuario ya tiene las credenciales para este libro. Puede modificarlas en Gestionar credenciales -> Editar: ya existe una credencial para el usuario y el libro, para poder editarla debe hacerse de la opción "Gestionar credenciales".

Pruebe a cargar el fichero de nuevo cuando los errores hayan sido solucionados y a continuación se mostrará un cuadro de diálogo solicitando la confirmación del usuario.

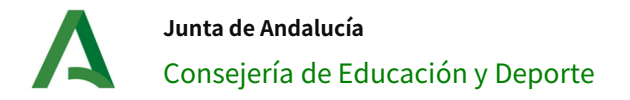

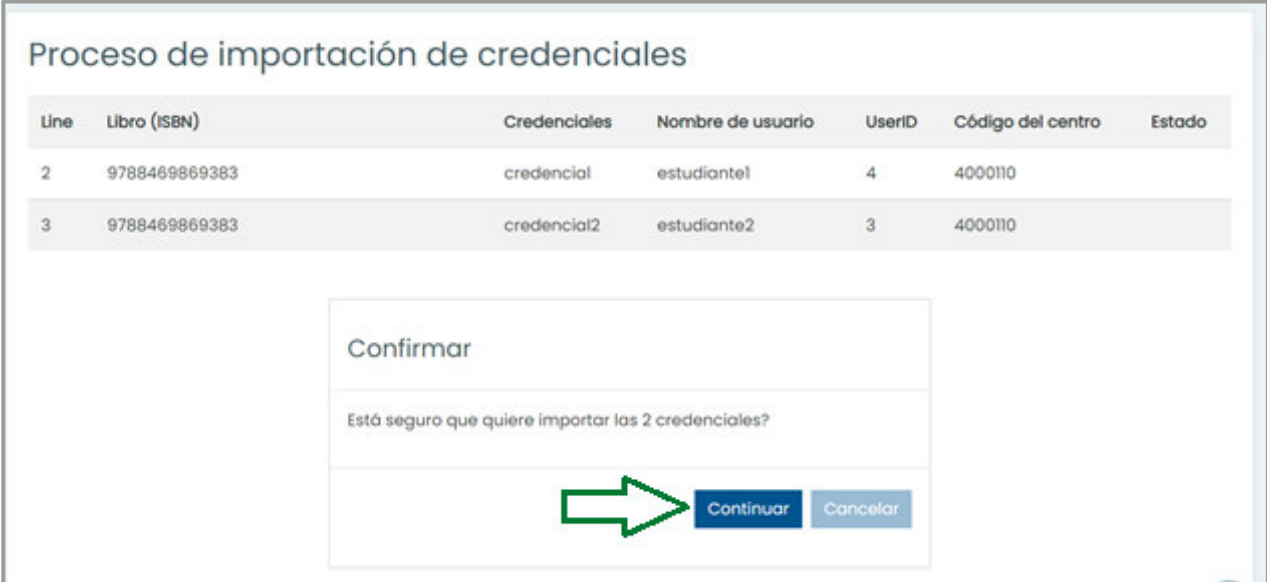

Tras confirmar la importación, se mostrará el estado de los datos importados.

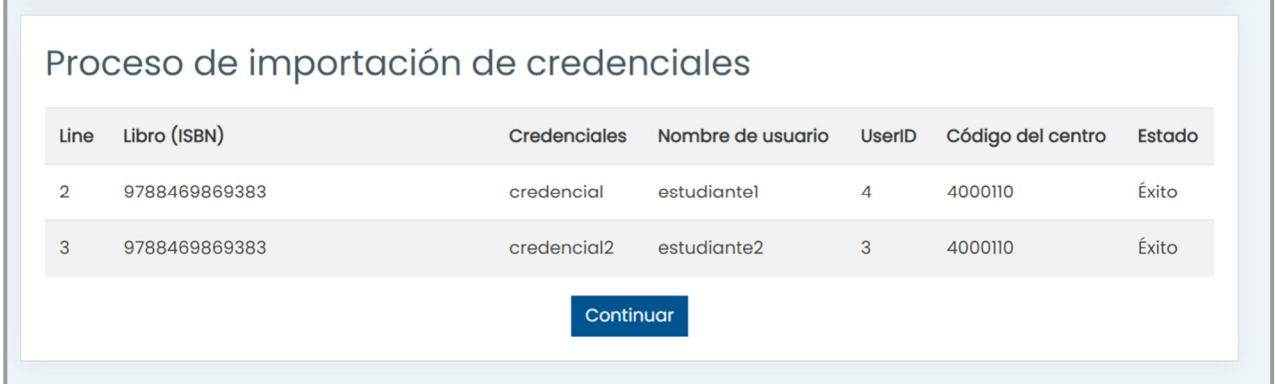

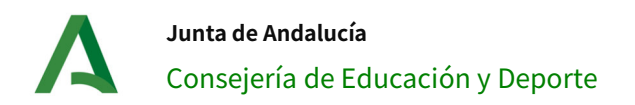

### **Gestionar credenciales**

Desde la vista "Gestionar credenciales" los gestores pueden ver todas las credenciales pertenecientes al centro permitiendo su edición, asignar aquellas que no tengan usuario y añadir nuevas credenciales.

El acceso a esta página se hace desde el bloque "Gestión de Libros Digitales" y pulsando en "Gestionar credenciales" .

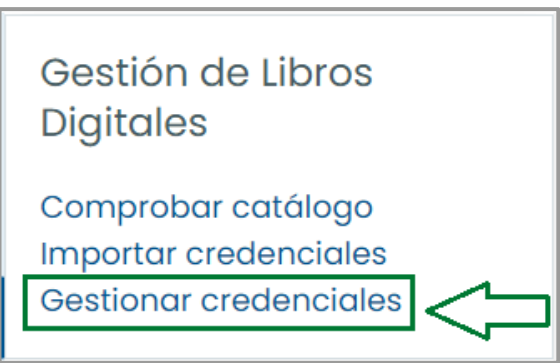

Una vez dentro, se muestra un listado de credenciales y una serie de filtros para facilitar la búsqueda de credenciales en el centro.

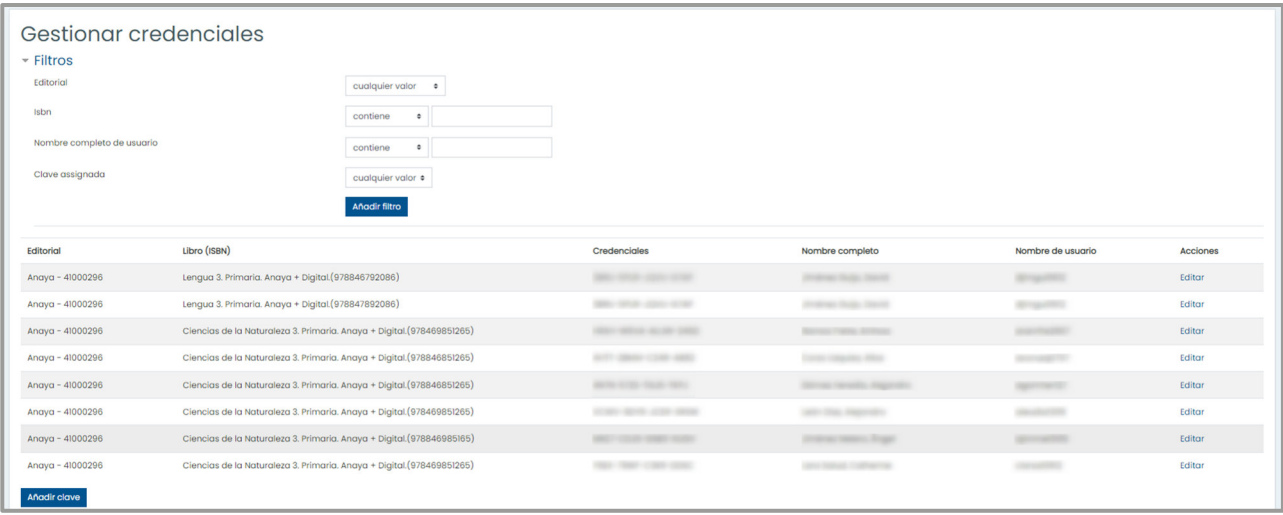

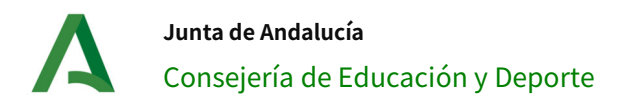

### **A¯adir nuevas credenciales**

Las nuevas credenciales se pueden añadir importando desde un archivo, o desde "Gestionar credenciales" pulsando "Añadir clave".

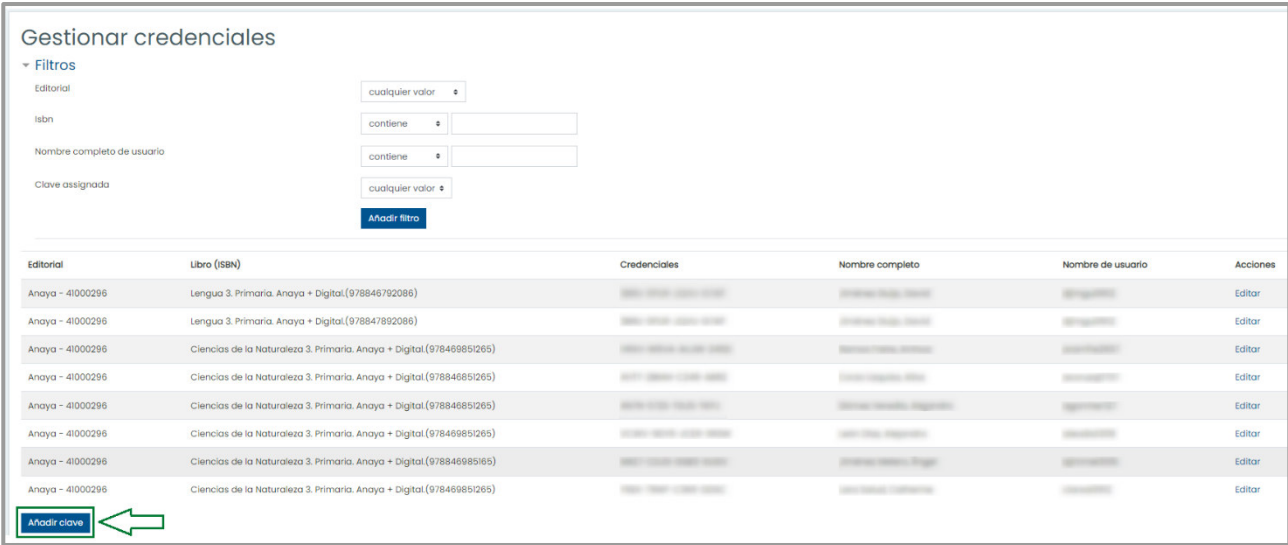

Una vez dentro, seleccione el libro, el usuario, y la clave que corresponda. Pulse "Guardar cambios".

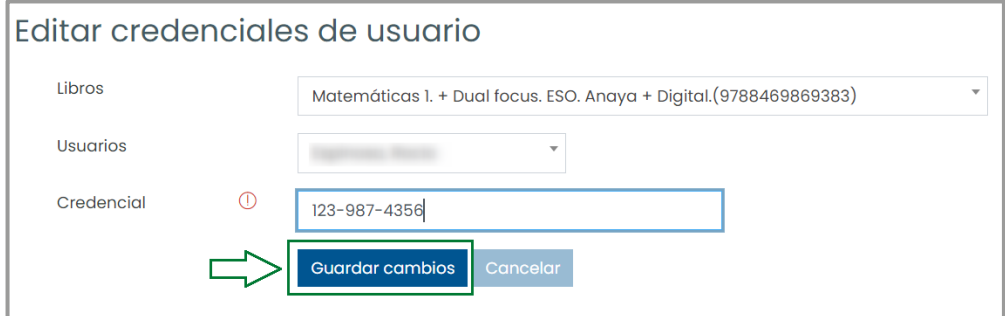

Si todo es correcto tras guardar los cambios, regresará a la vista del listado de credenciales.

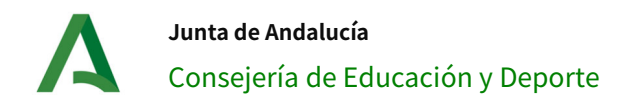

#### **Editar credenciales**

Dentro de la gestión de credenciales también se permite la edición de estos. Para llevar a cabo esta acción pulse "Editar".

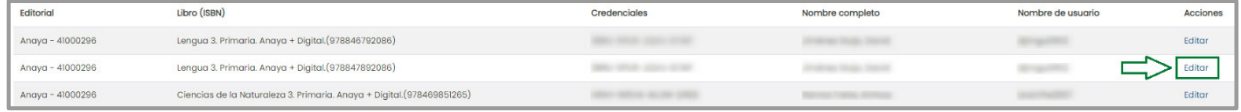

Una vez dentro, se muestran los datos de la credencial permitiéndose la edición *únicamente* en la credencial que corresponde.

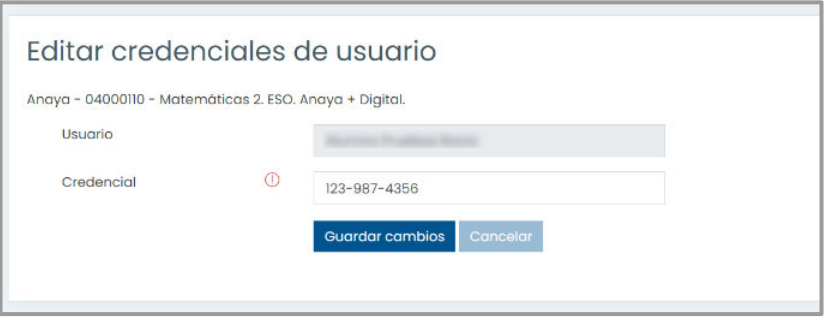

Una vez modificado y tras pulsar el botón de guardar, se redireccionará al listado de credenciales.

#### **Asignar credenciales a un usuario**

Los usuarios pueden gestionar sus propias credenciales desde el bloque "Mis libros", desde aquí pueden desasignarse las credenciales. Estas credenciales solo pueden ser asignados por los gestores desde la página de gestión de credenciales del bloque "Gestión de Libros Digitales".

Una vez localizada la credencial, y tras pulsar "Asignar", el gestor podrá seleccionar el usuario al que asignar dicha clave.

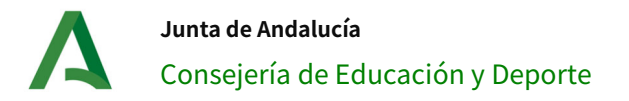

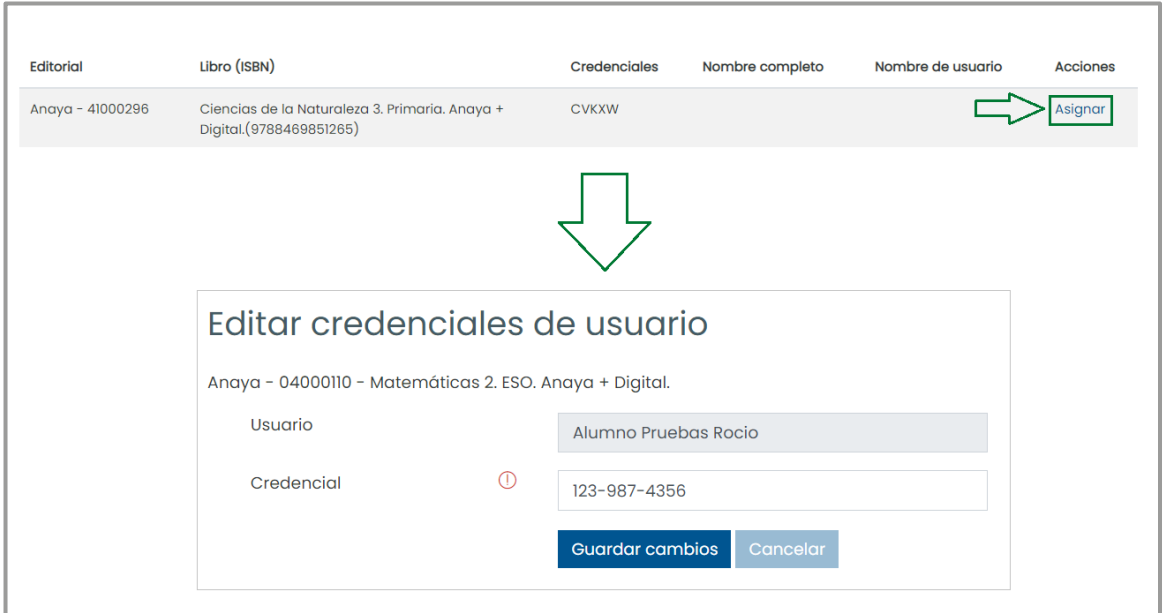

Una vez guardados los cambios, regresará al listado de credenciales.

Nota: tenga en cuenta que la clave no aparecerá en el listado si previamente se ha utilizado el filtro "Clave asignada" con el valor "No", para que se muestre hay que eliminar dicho filtro.